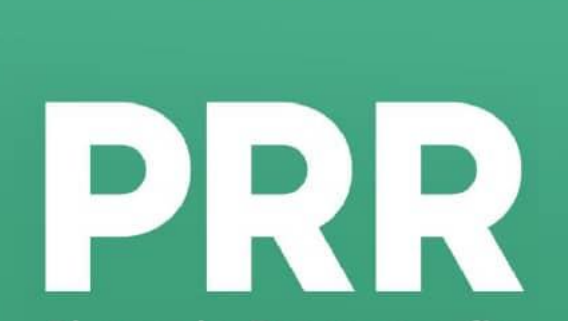

Plano de Recuperação<br>e Resiliência

**GUIA DO CANDIDATO**

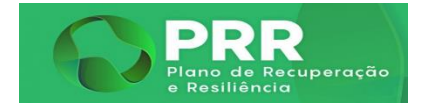

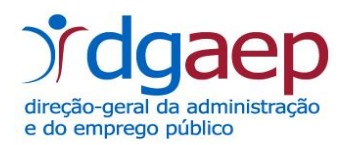

#### **OFERTAS PRR**

- **I. Enquadramento Legal**
- **II. Acesso à Bolsa de Emprego Público (BEP)**
- **III. Como Posso Candidatar-me a Ofertas PRR** 
	- **Como aceder à Área de candidato**
	- **Ofertas PRR**
	- **Candidaturas PRR**
	- **As Minhas Candidaturas PRR**
	- **Notificações PRR**
	- **Audiência de Interessados PRR**
	- **Documentos PRR**

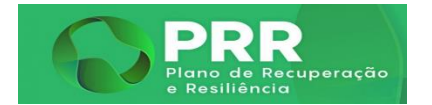

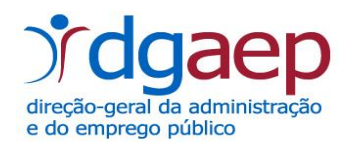

#### **I. ENQUADRAMENTO GERAL**

- O Decreto-Lei n.º 53 -B/2021, de 23 de junho, veio estabelecer um **regime excecional de execução orçamental e de simplificação de procedimentos** para a execução dos projetos que integrem o Plano de Recuperação e Resiliência aprovado pela Comissão Europeia e pelo Conselho.
- O citado diploma prevê, no seu artigo 15.º um regime excecional de contratação, a termo, de recursos humanos, especialmente simplificado e urgente e de **tramitação exclusivamente eletrónica**, a prever por portaria do membro do Governo responsável pela área da administração pública.
- A Portaria n.º 161-A/2021 de 26 de julho **regulamenta a tramitação do procedimento concursal para a contratação excecional de trabalhadores**, a termo, no âmbito da execução dos projetos abrangidos pelo Plano de Recuperação e Resiliência.
- O Despacho nº 11888-B/2021, de 30 de novembro autorização dos membros do Governo responsáveis pelas áreas das finanças, da administração pública e do planeamento, da contratação excecional de trabalhadores para a constituição de relações jurídicas de emprego a termo resolutivo certo ou incerto, pelo período máximo de execução dos projetos do Plano de Recuperação e Resiliência (PRR), através da fixação de um **contingente máximo de postos de trabalho a preencher**.

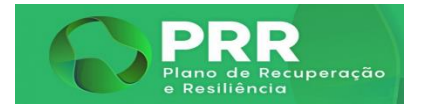

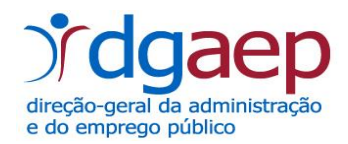

# **II. ACESSO ATRAVÉS DA BOLSA DE EMPREGO PÚBLICO (BEP)**

Aceda à página da Bolsa de Emprego Público – BEP em **[https://www.bep.gov.pt](https://www.bep.gov.pt/)**

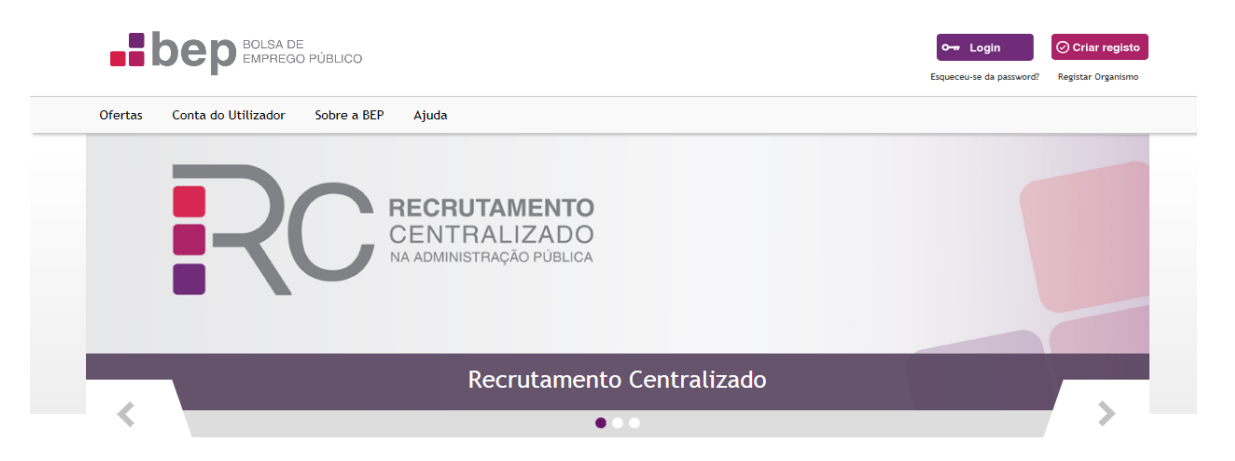

#### Últimas 5 Ofertas de Emprego

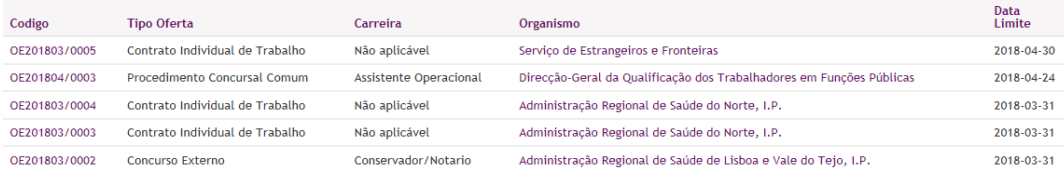

Pesquisar mais ofertas

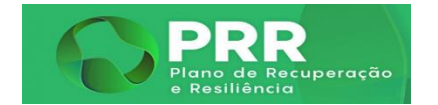

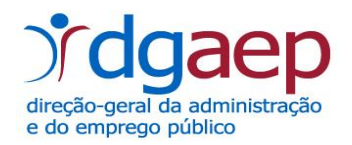

**Se já possui um login de acesso à Bolsa de Emprego Público – BEP, clique no botão**  Own Login

Após clicar no botão **o Login de Proceda à sua autenticação.** 

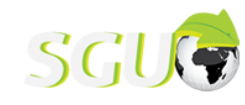

Gestão Integrada de Acessos

# Proceda à Autenticação

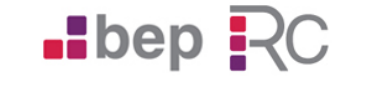

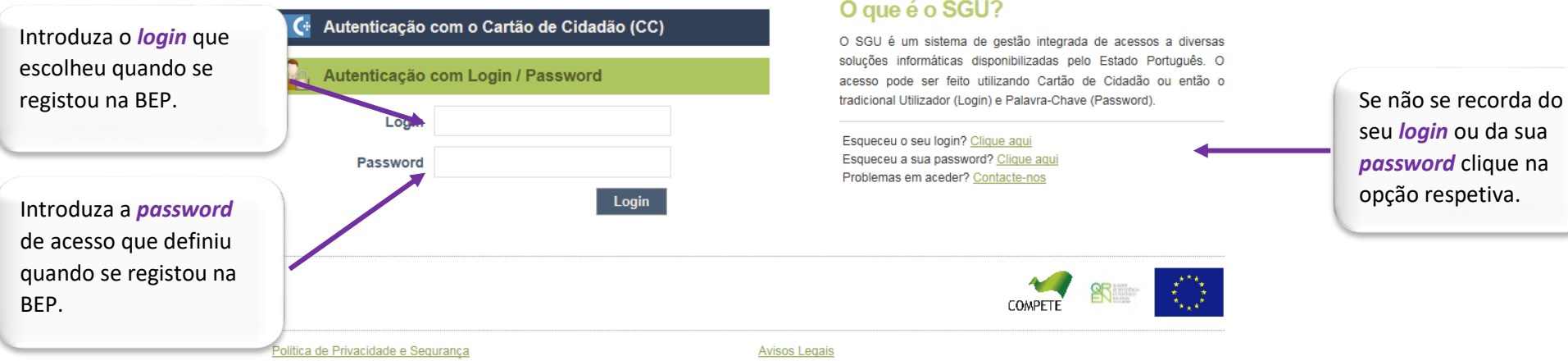

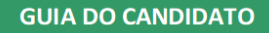

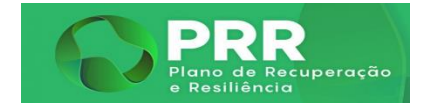

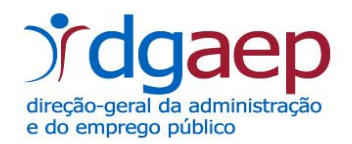

**Se ainda não possui um login de acesso à Bolsa de Emprego Público – BEP, clique no botão***:*

## Deverá preencher os dados de registo solicitados:

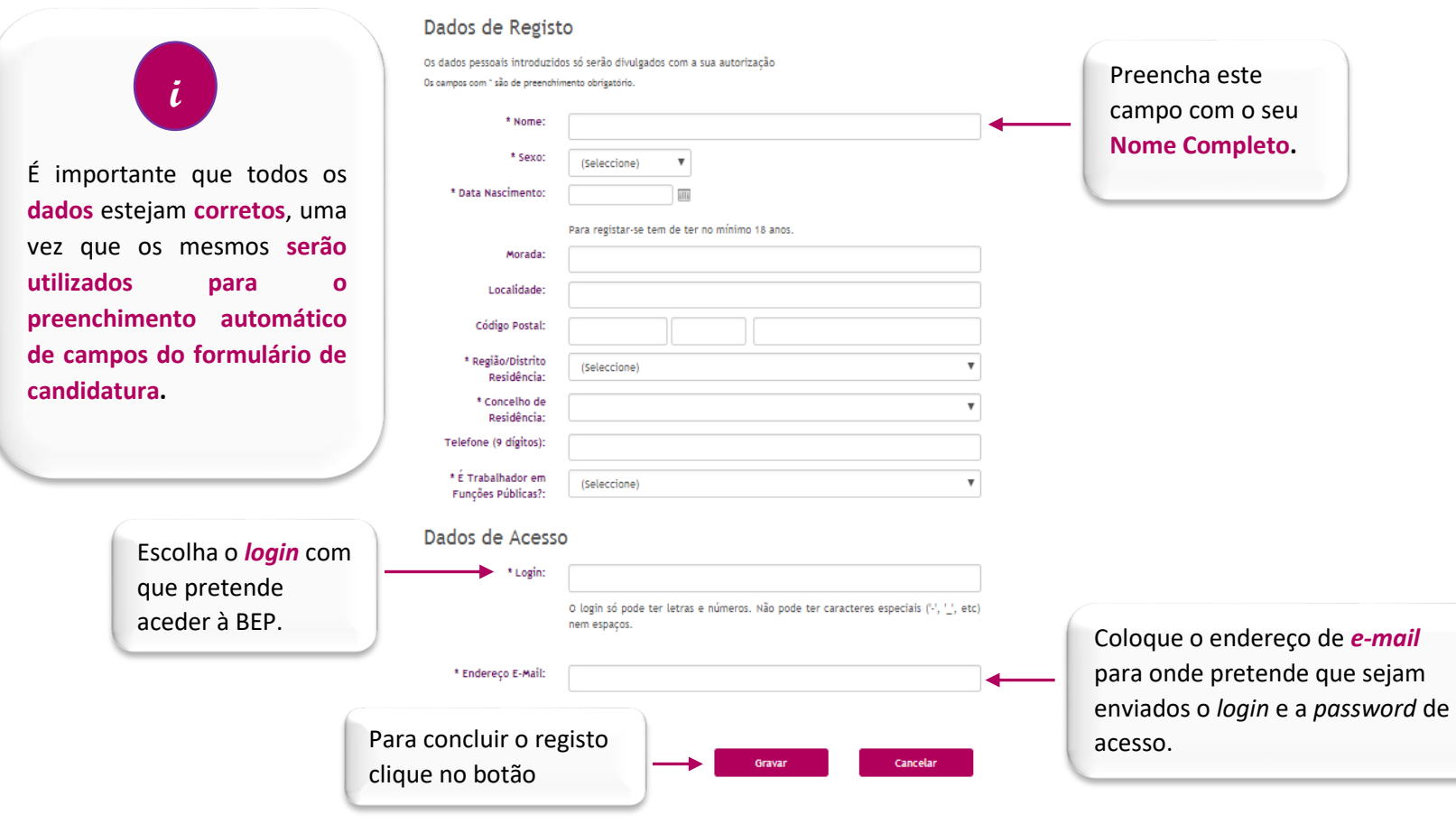

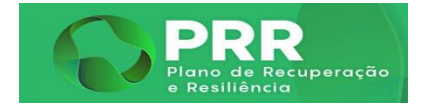

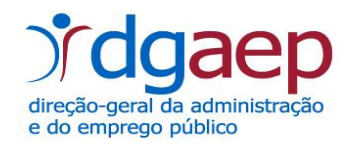

No final receberá a mensagem de "**registo efetuado com sucesso**" .

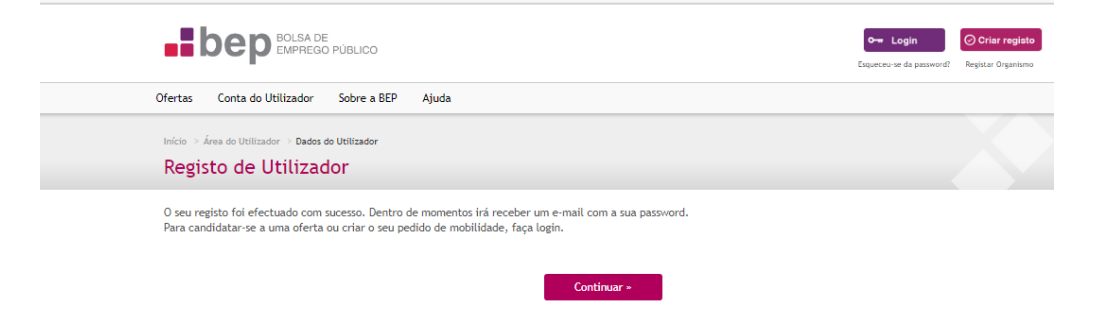

De seguida, consulte o *e-mail* que indicou anteriormente, por forma a **confirmar** a boa receção dos seus dados de autenticação na BEP: *login* e *password*.

De seguida efetue o *Login* na área da Plataforma da Bolsa de Emprego Público, onde deverá proceder à **Autenticação**.

Para o efeito clique no botão <sup>de</sup> Autenticação com Login / Password e insira as suas credenciais.

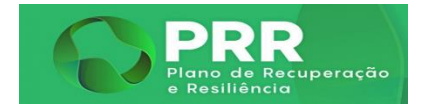

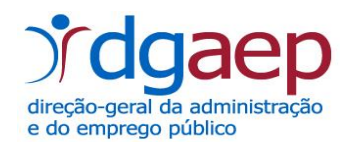

## Na página da autenticação clique no campo  $\Box$  Autenticação com Login / Password onde poderá alterar a password que lhe foi atribuída por outra à sua escolha...

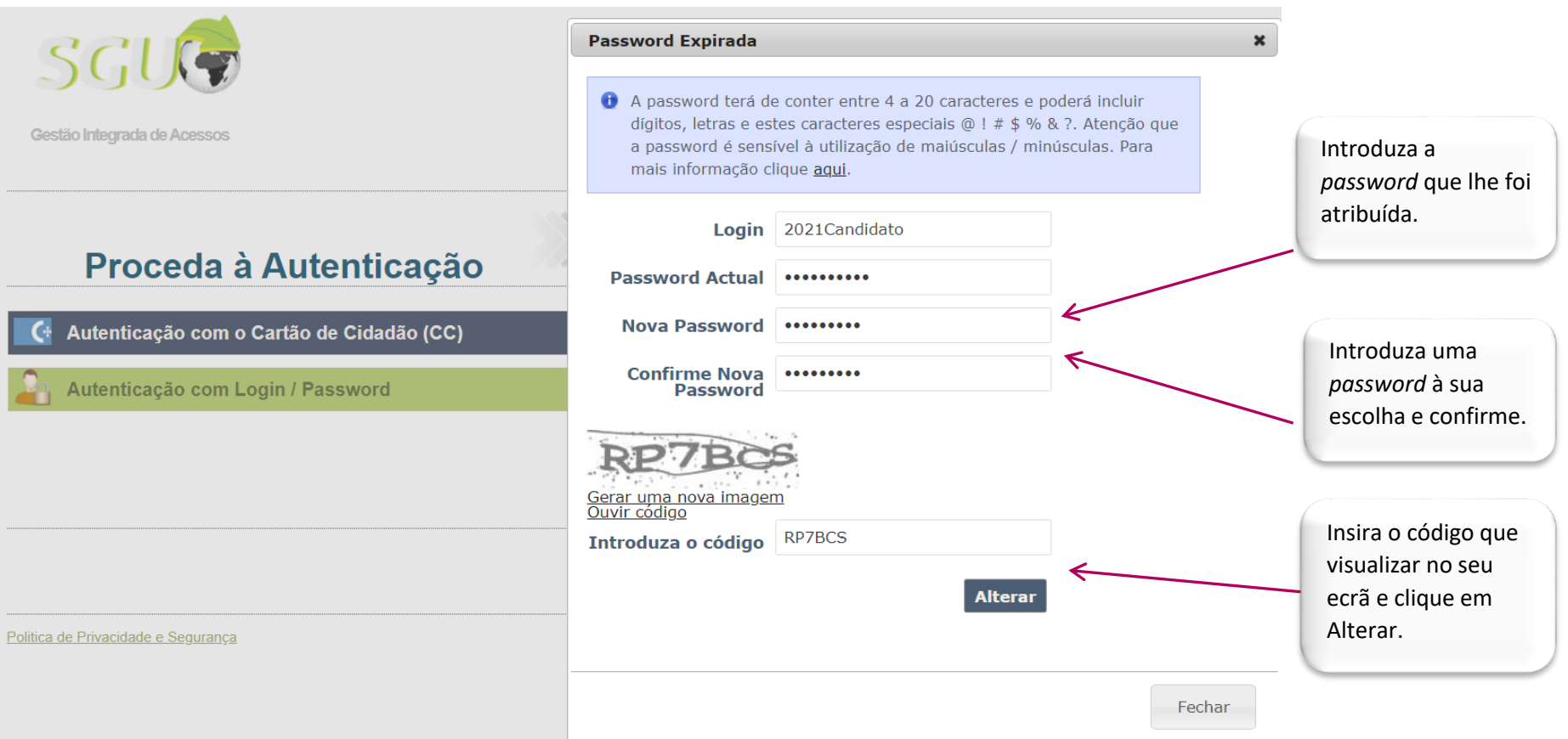

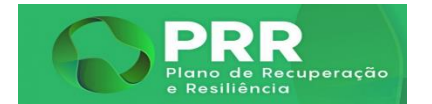

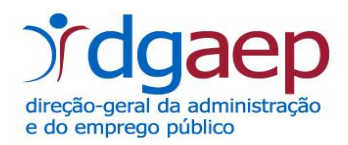

# **III. COMO POSSO CANDIDATAR-ME A OFERTAS PRR**

Para aceder às ofertas do **PRR**, proceda como seguidamente se apresenta:

#### 1.º Clique no menu "Ofertas PRR"…

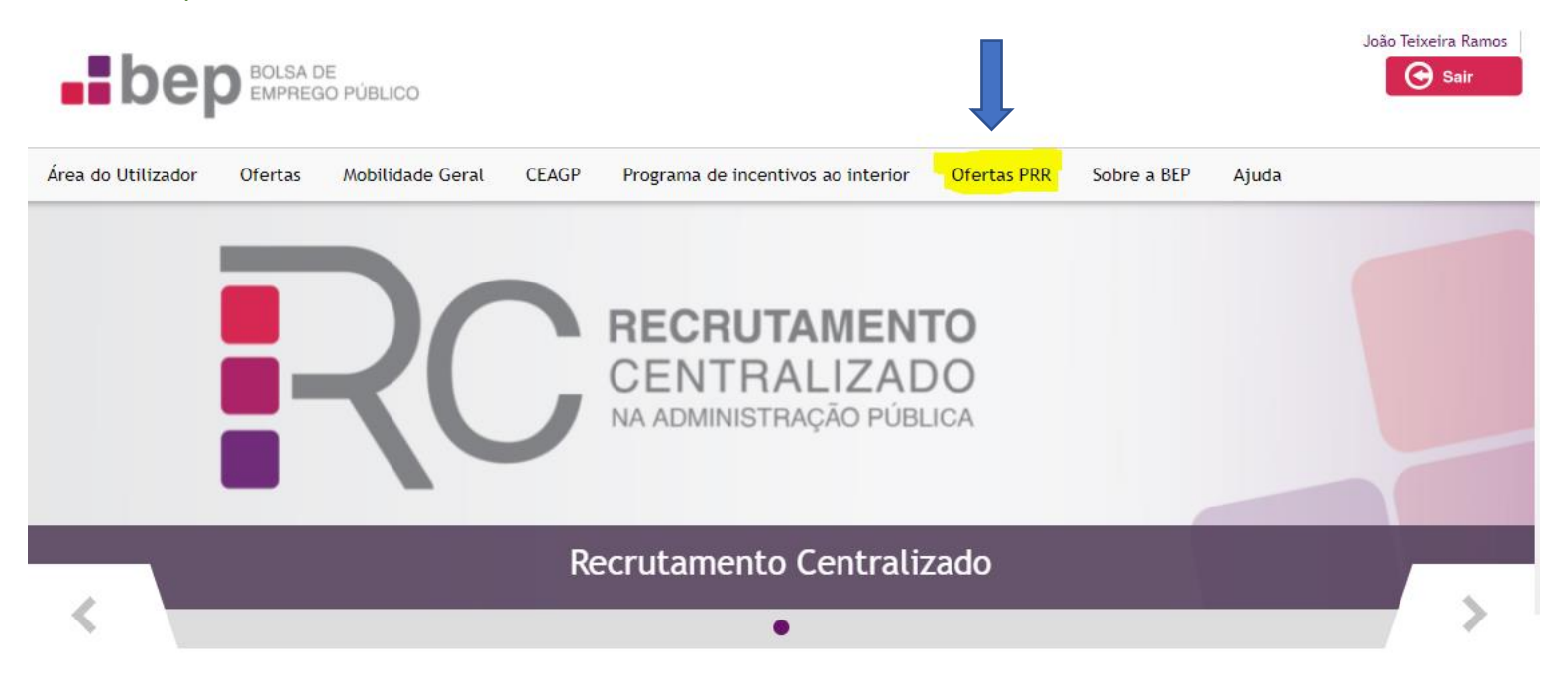

# Últimas 5 Ofertas de Emprego

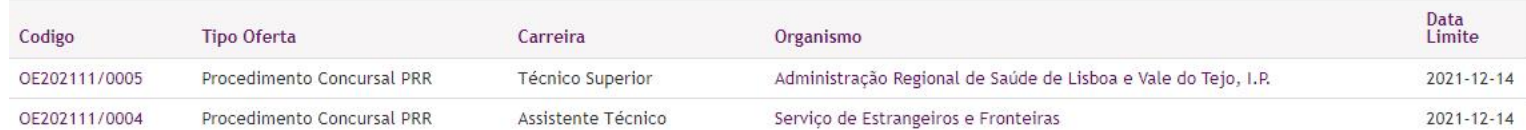

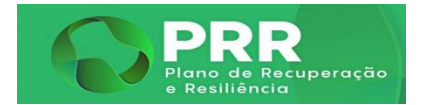

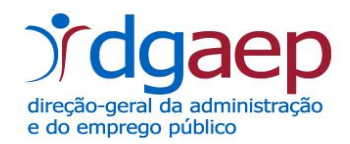

## 2.º Selecione o item "Área do Candidato"…

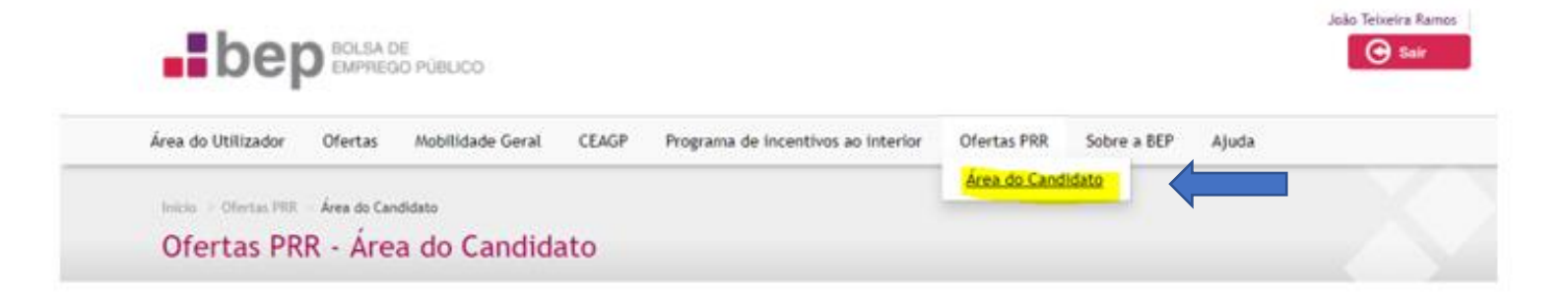

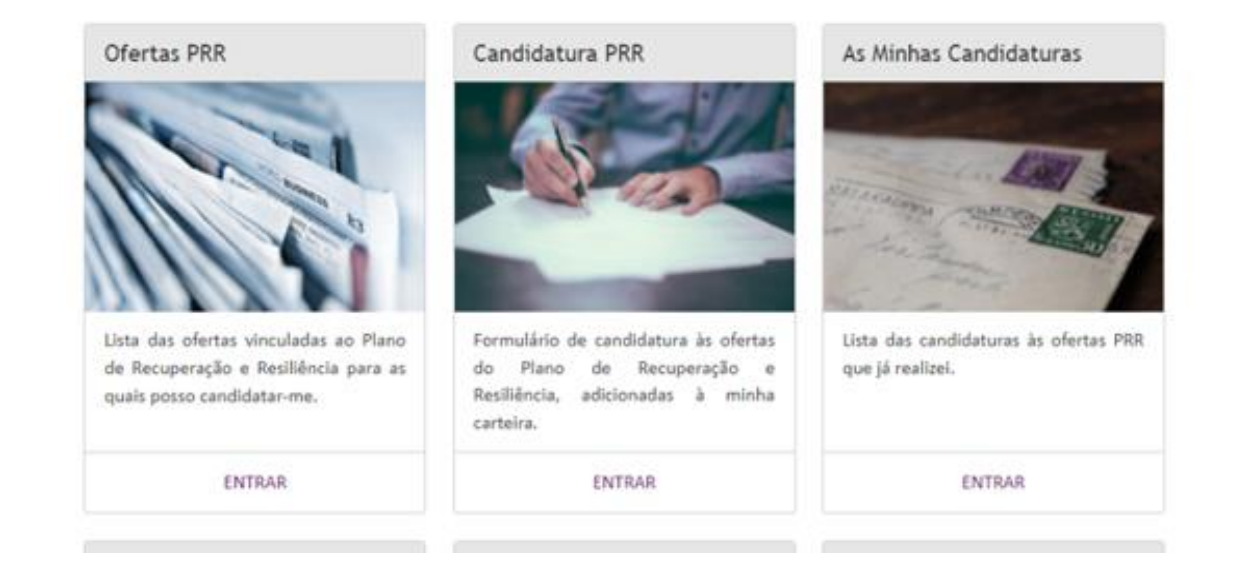

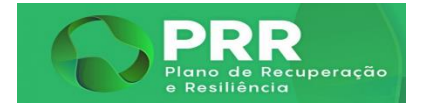

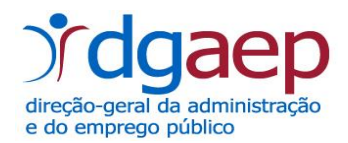

3.º Na Área do Candidato, irá encontrar um conjunto de menus, como se apresenta.

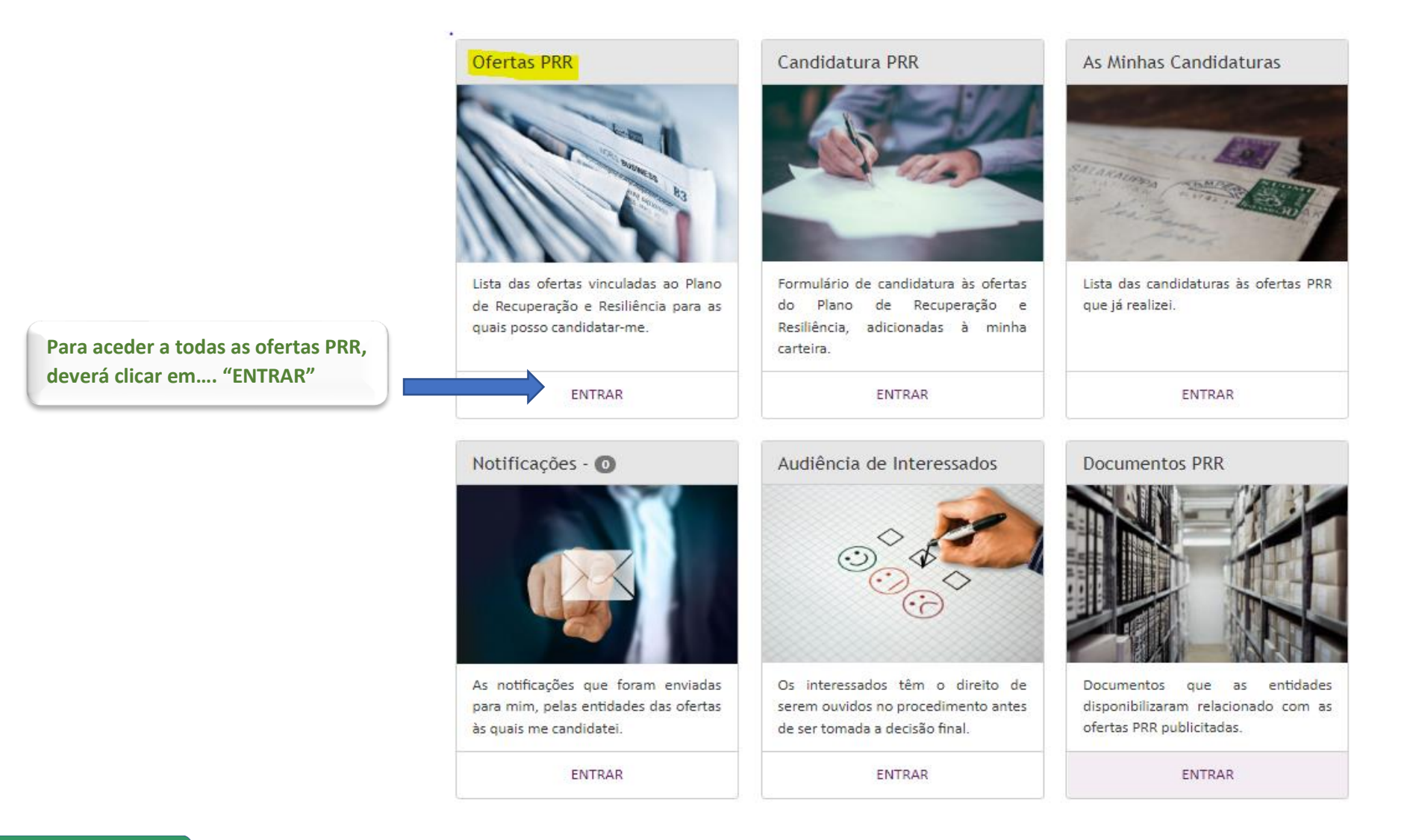

**GUIA DO CANDIDATO** 

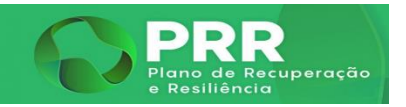

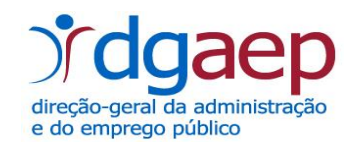

A título de exemplo, apresenta-se o écran com uma lista de Ofertas PRR, em ambiente de testes:

#### **Ofertas PRR**

Para se candidatar deve carregar no Código de Oferta PRR e visualizar o seu detalhe.

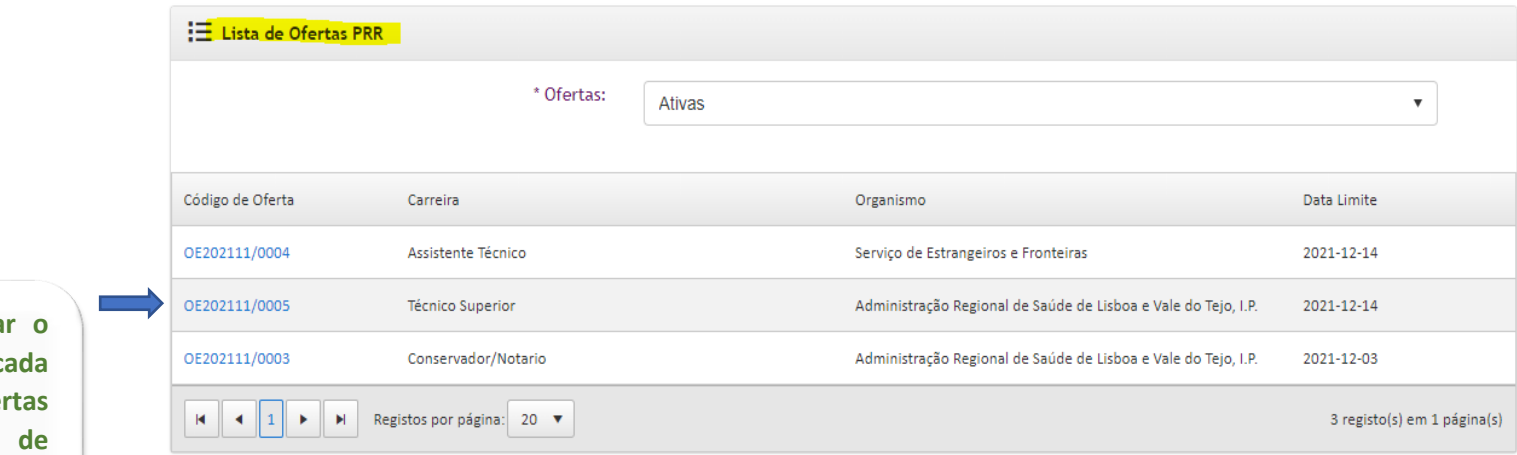

**Para visualizar** detalhe de ca **uma** das ofer listadas, terá **clicar no respetivo código da oferta.**

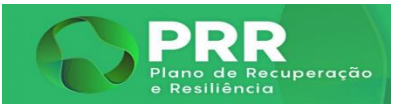

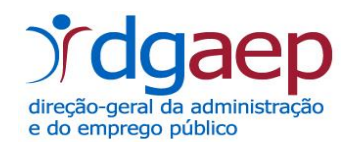

### Exemplo do detalhe de uma oferta PRR:

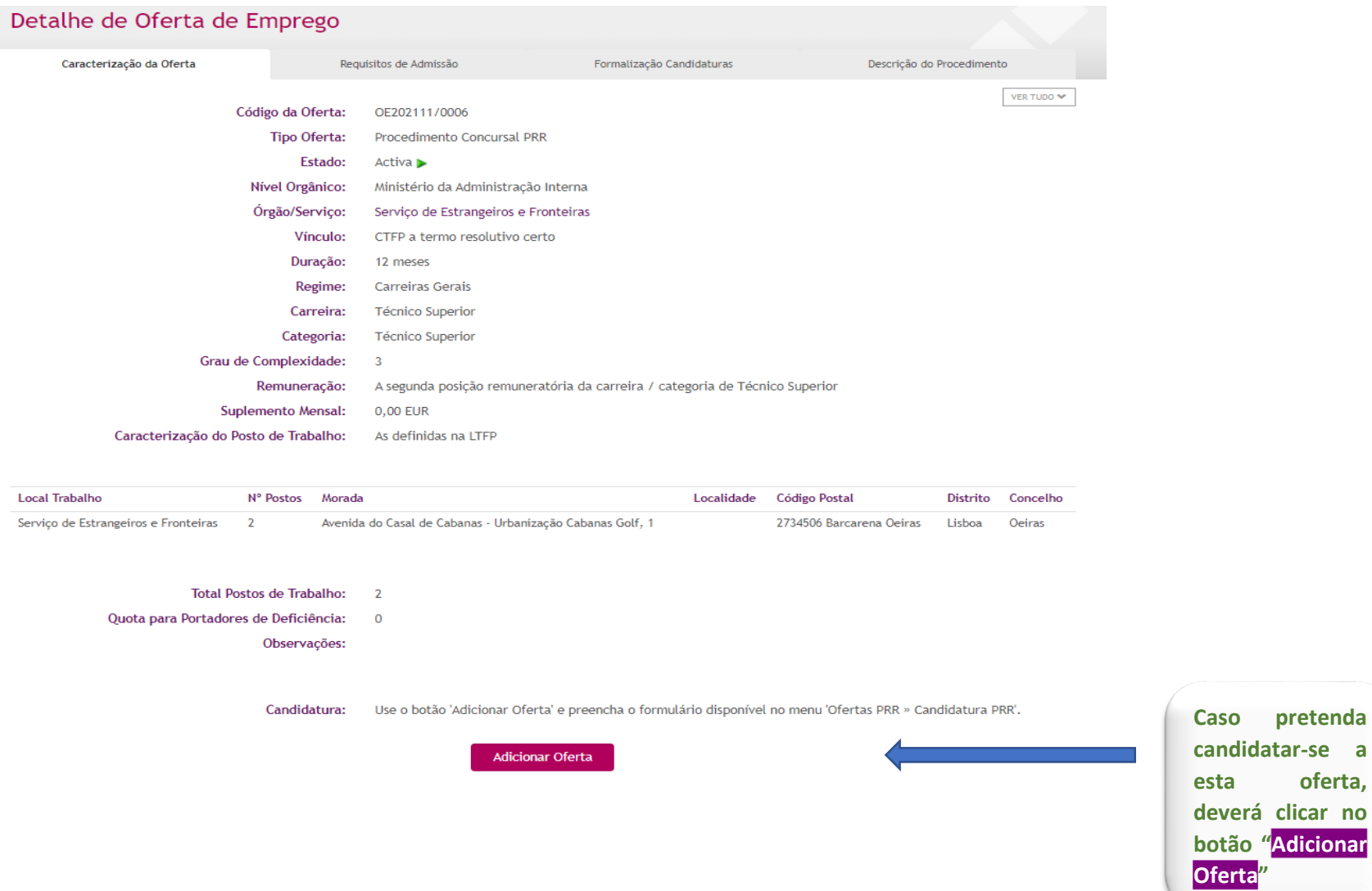

**esta** 

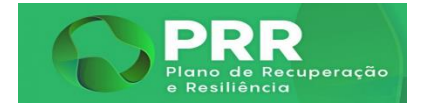

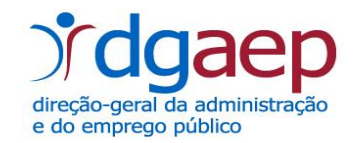

**Ao clicar no botão "Adicionar Oferta", deverá ter em consideração que, caso possua um vínculo de emprego público por tempo indeterminado, perde o vínculo de emprego público por tempo indeterminado, caso seja selecionado e assine um contrato no âmbito do PRR.**

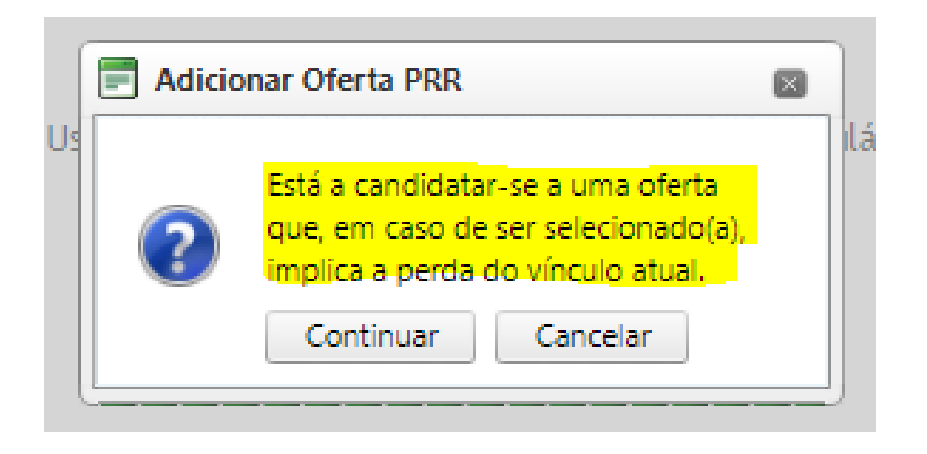

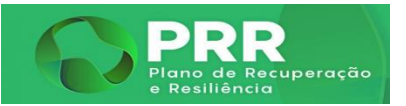

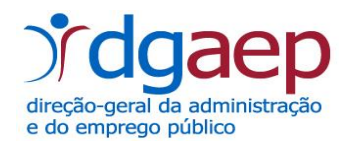

### 4.º Para se candidatar a uma oferta… menu "**Candidaturas PRR**" ….

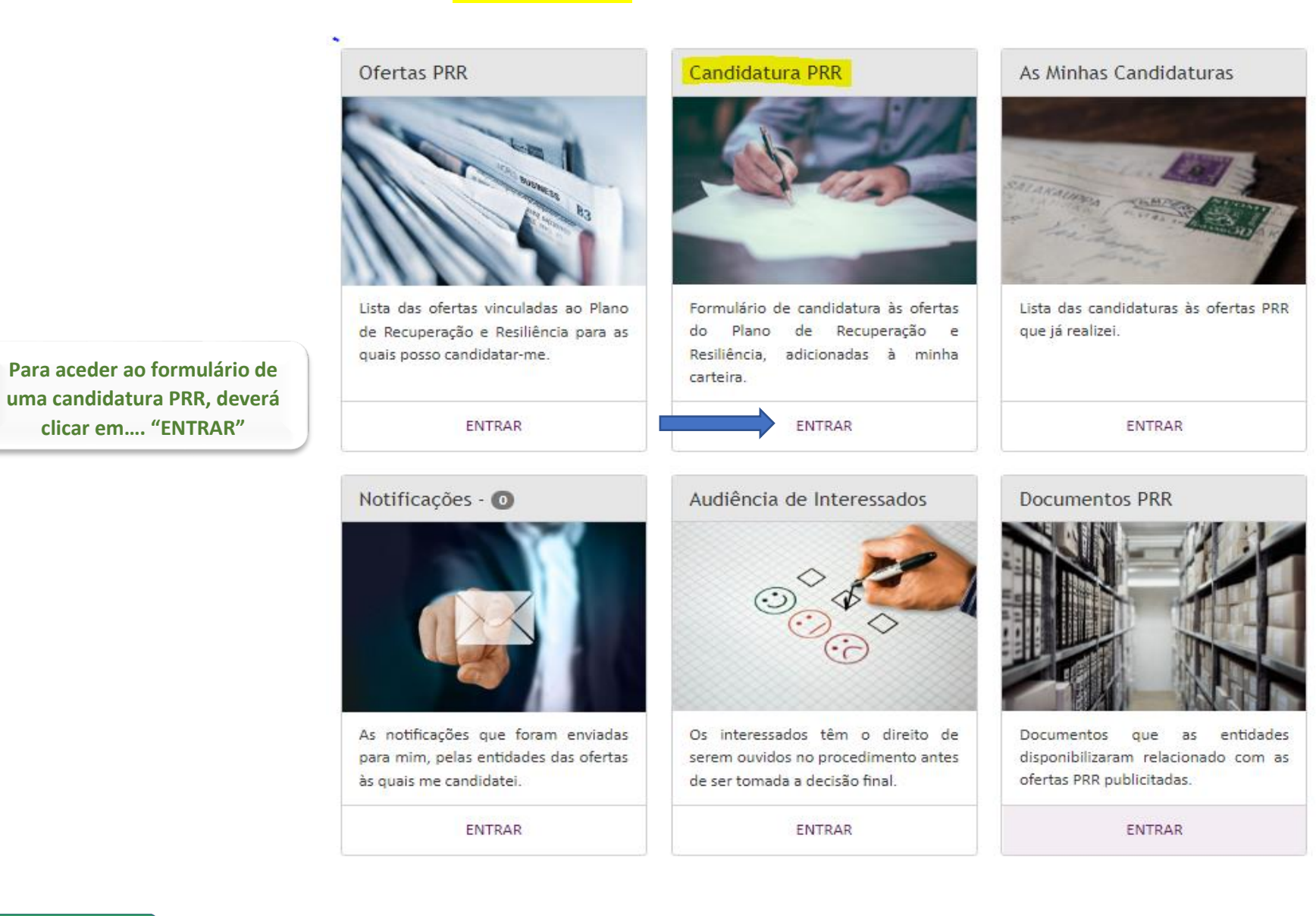

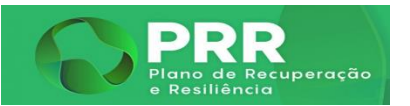

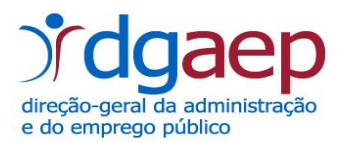

O écran que se segue traduz a lista de ofertas que adicionou anteriormente, não constituindo ainda uma candidatura…

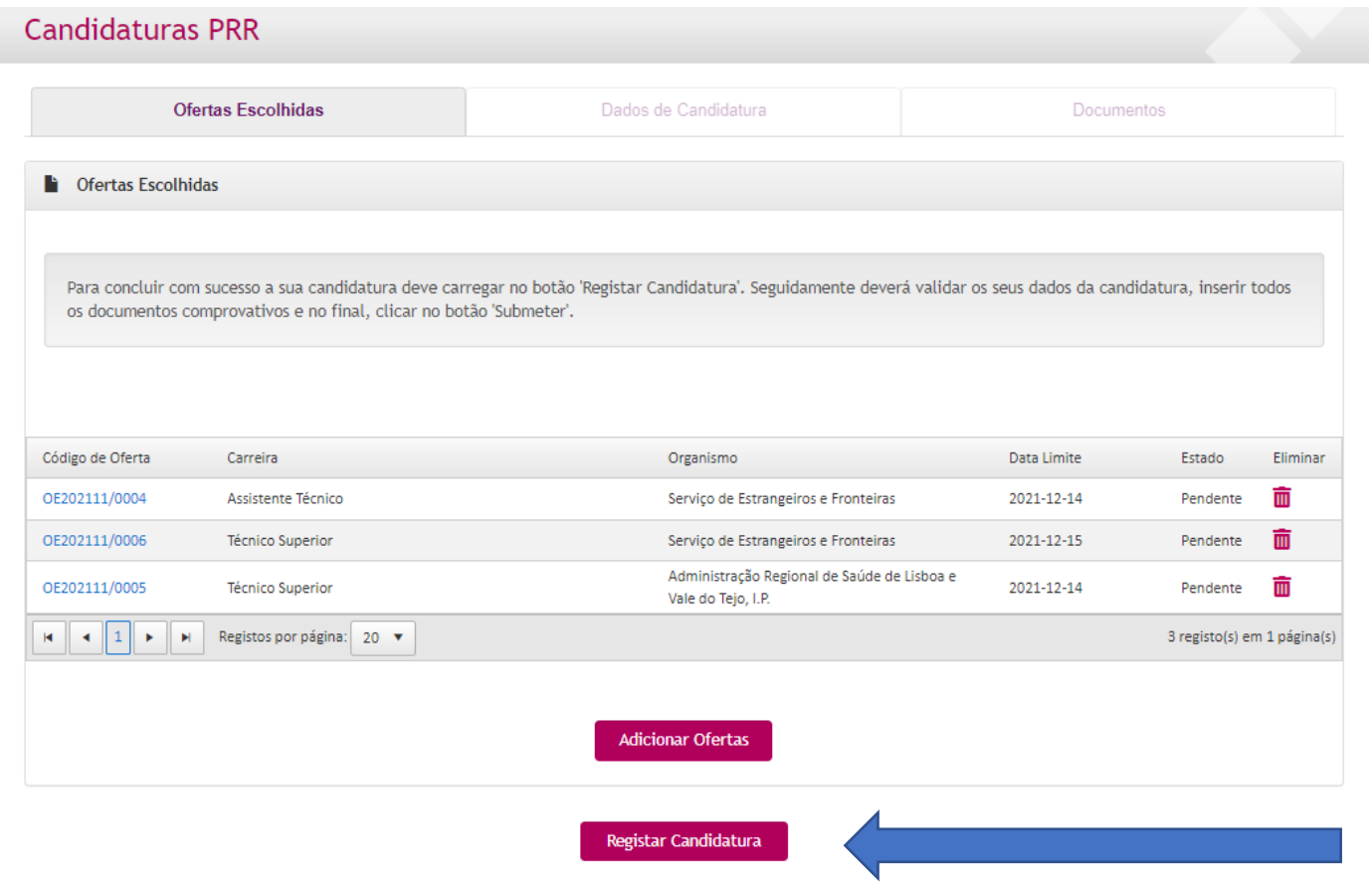

## **ATENÇÃO:**

**Para avançar com a sua candidatura, deverá clicar no botão "Registar Candidatura"**

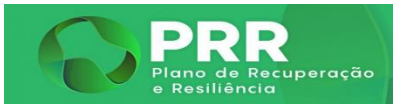

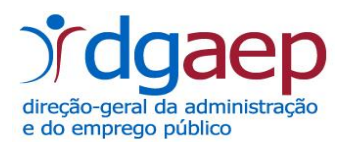

## No écran seguinte, "**Dados de Candidatura**", são disponibilizados os dados pessoais inseridos no registo BEP…

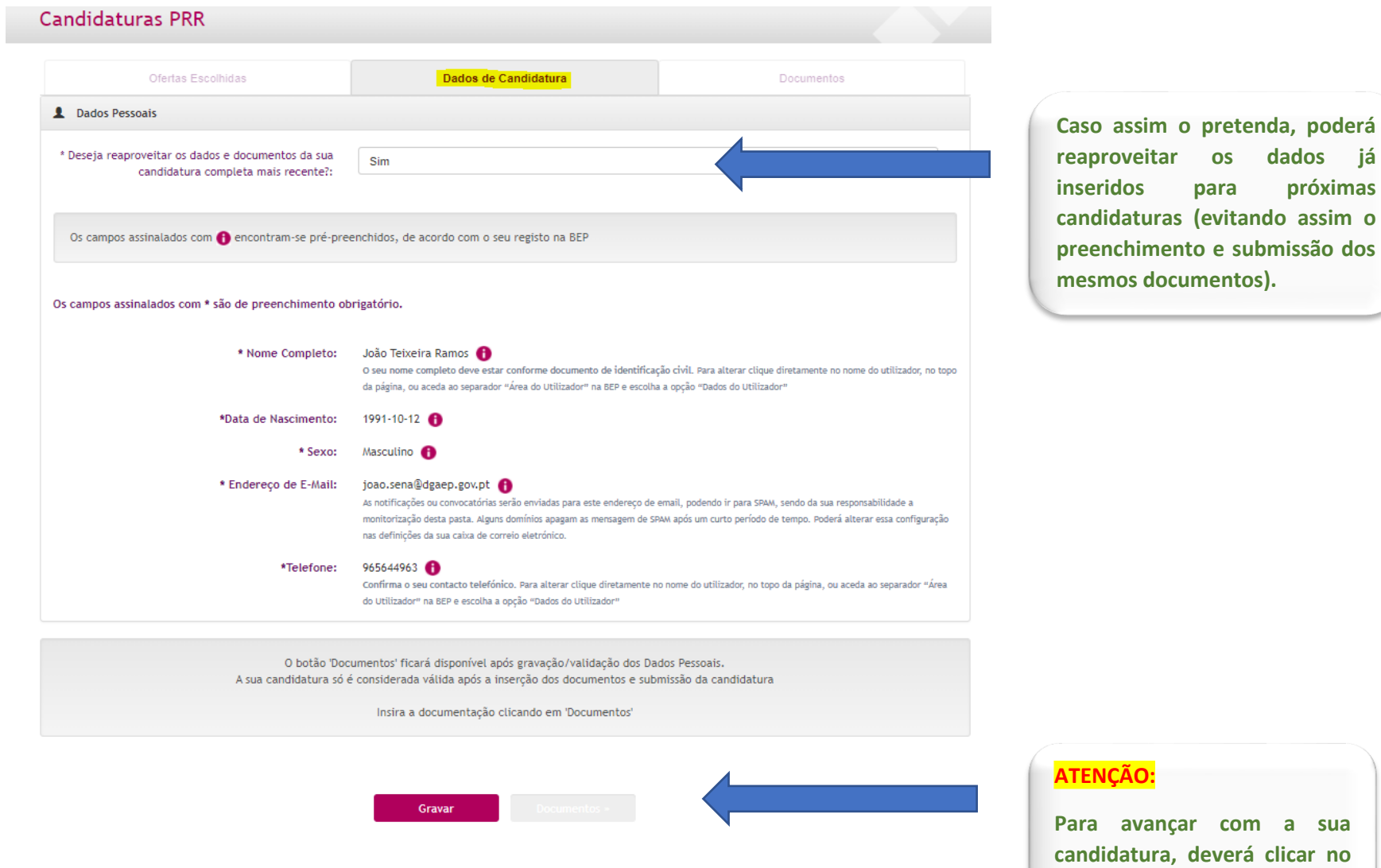

**botão "Gravar".**

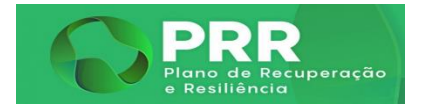

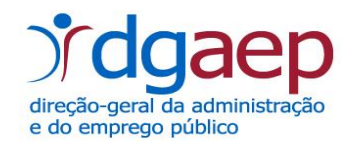

Após clicar no botão "**Gravar**", irá poder visualizar o botão "**Documentos**".

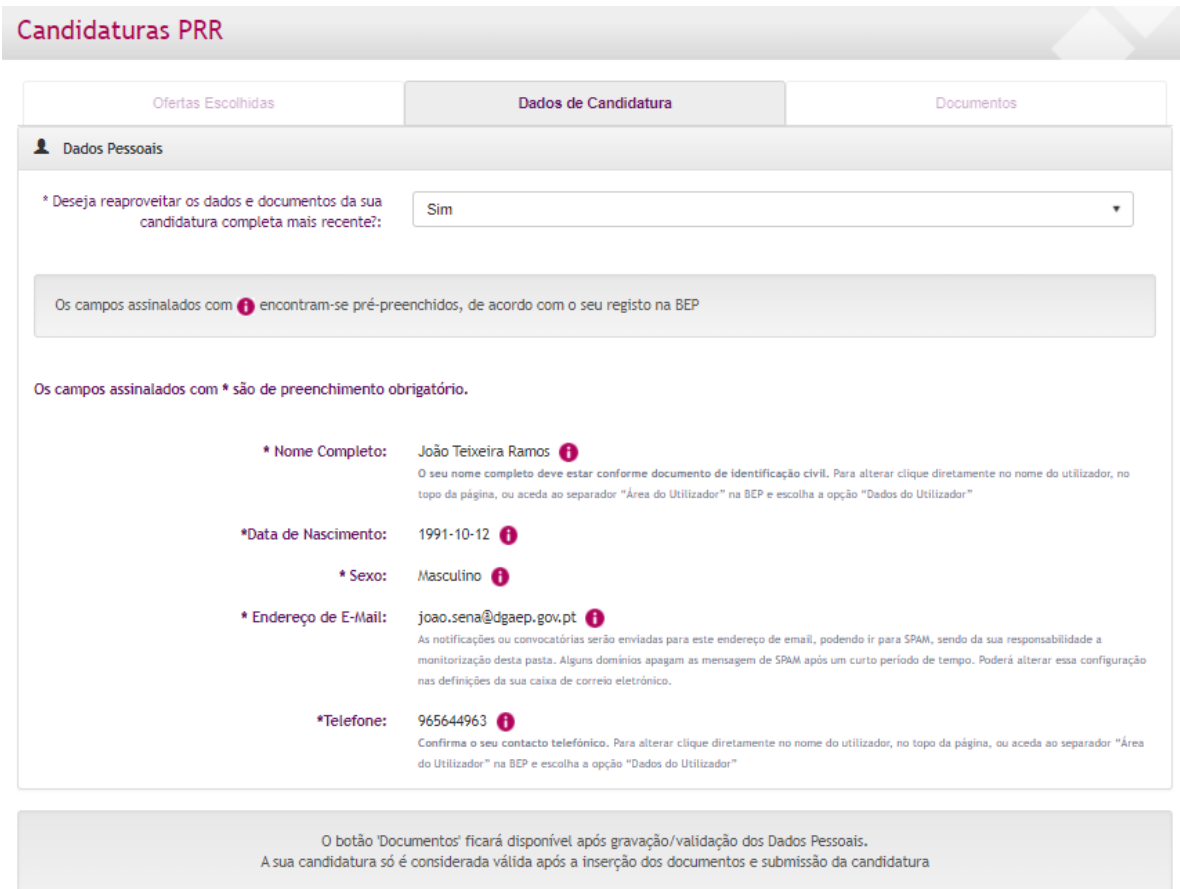

Insira a documentação clicando em 'Documentos'

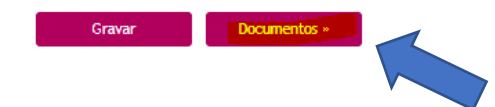

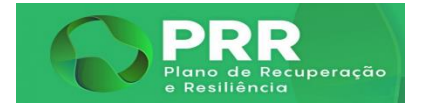

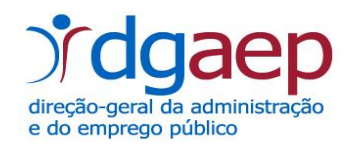

#### Nesta área, pode inserir documentos, como se identificam seguidamente…

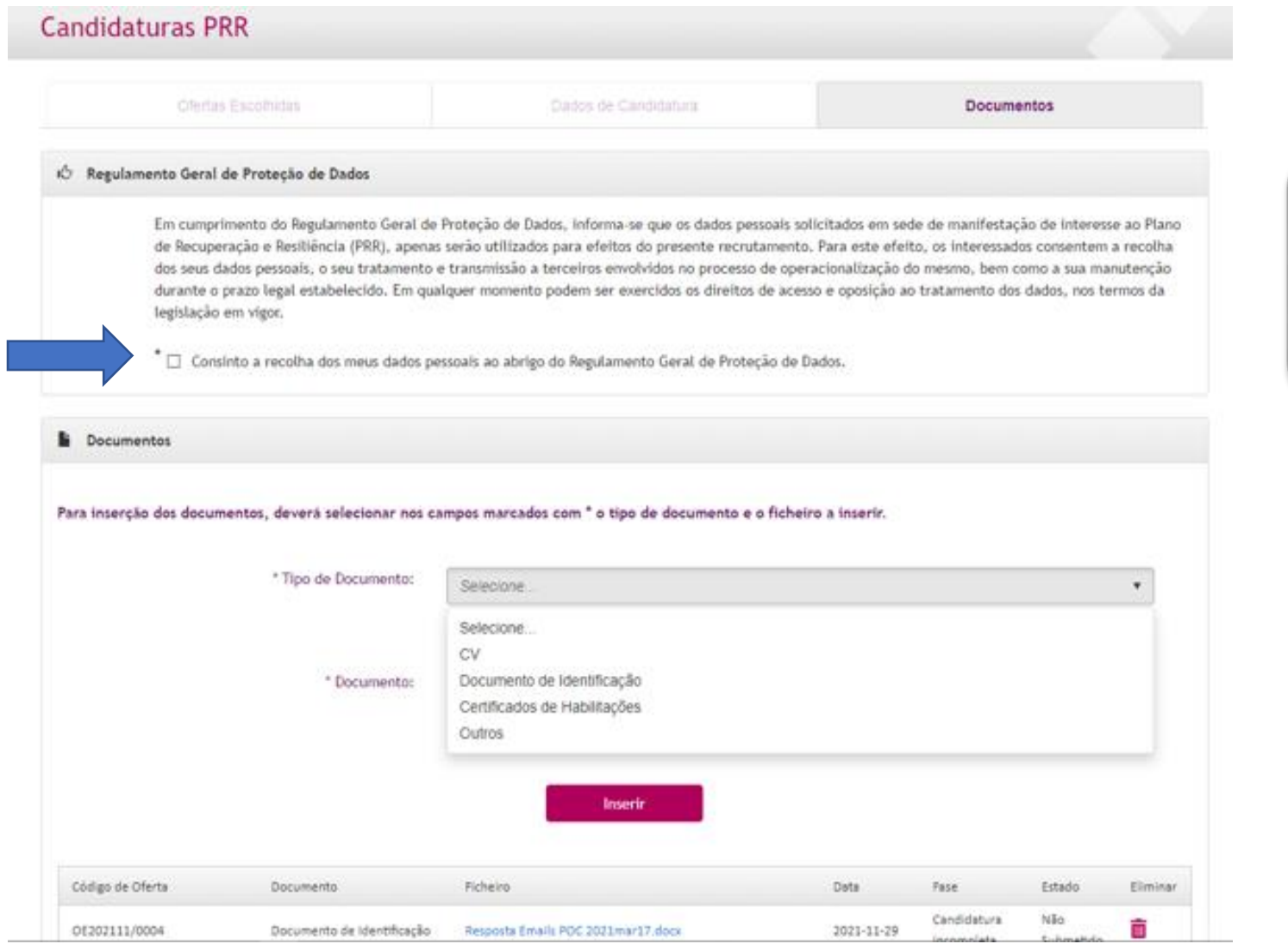

**ATENÇÃO:**

**Para avançar com a sua candidatura, é obrigatório assinalar o quadrado relativo ao "Regulamento Geral de Proteção de Dados".**

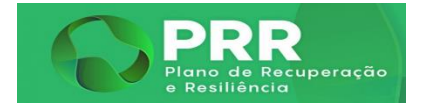

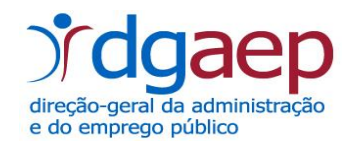

# **Finalmente, terá de clicar no botão "Submeter", para que a sua candidatura fique submetida.**

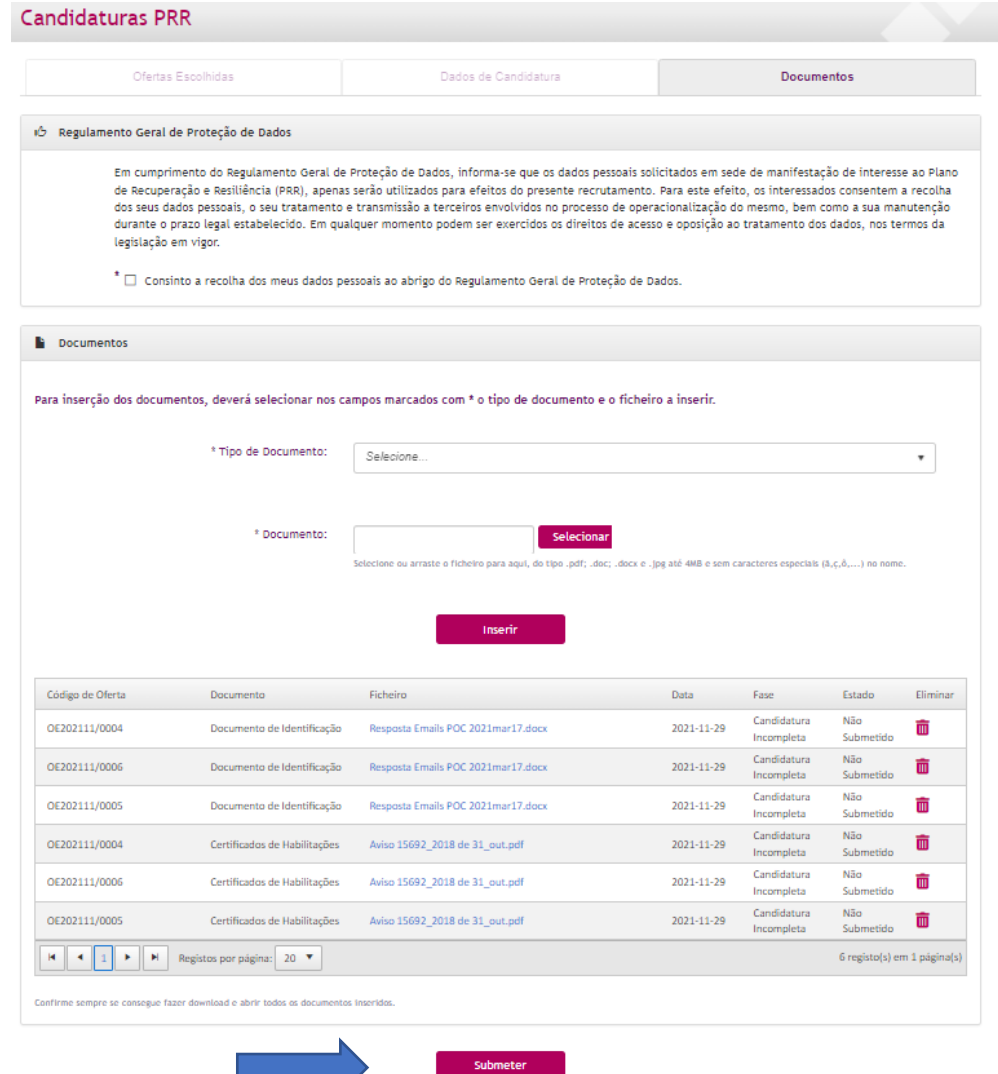

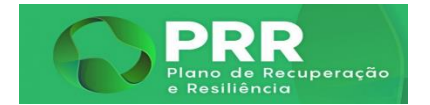

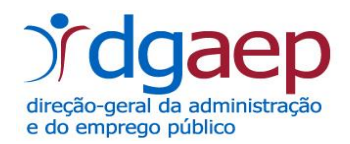

#### 5.º No menu "**As Minhas Candidaturas**"…

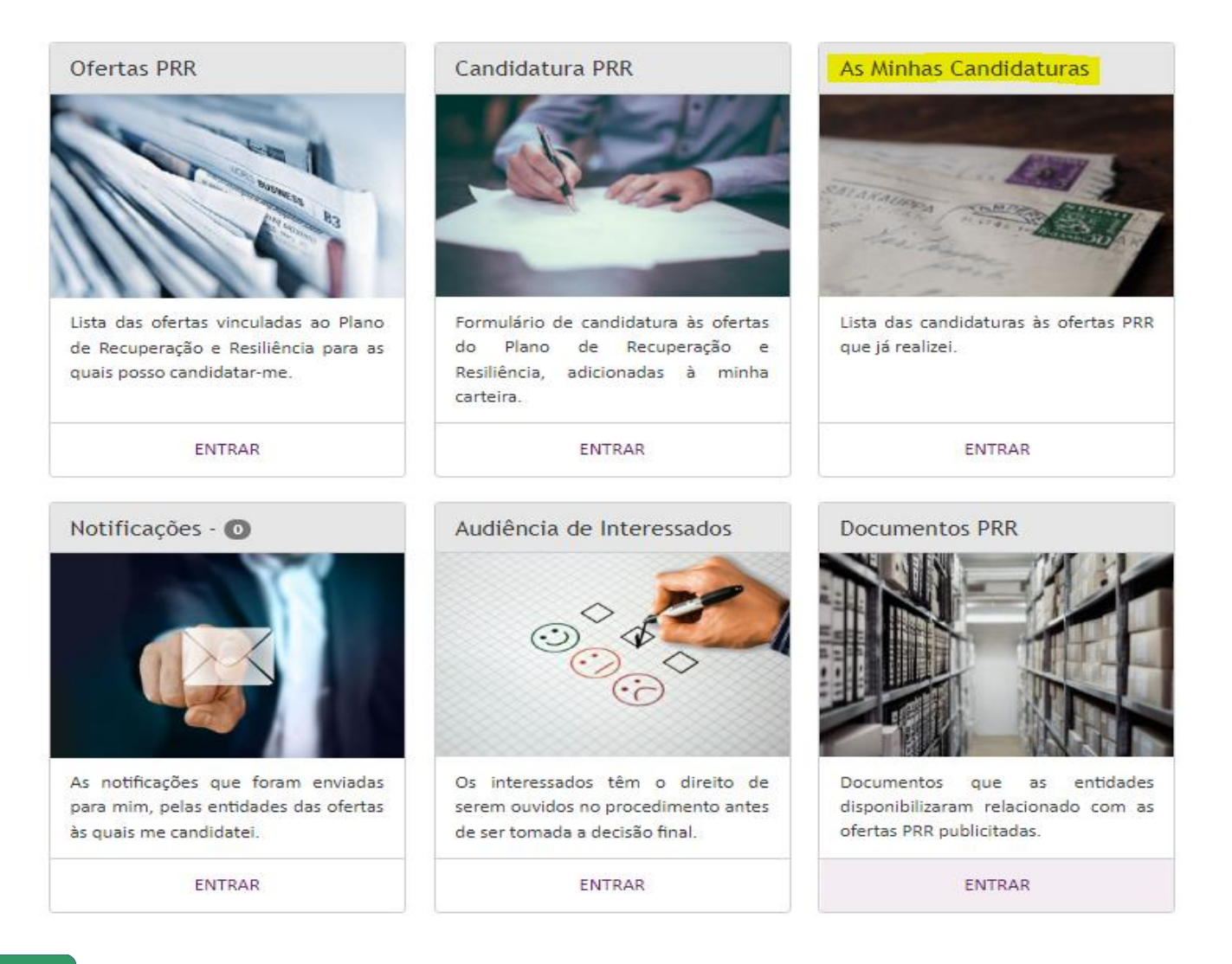

**GUIA DO CANDIDATO** 

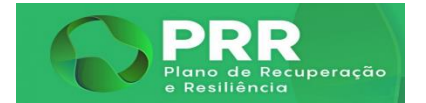

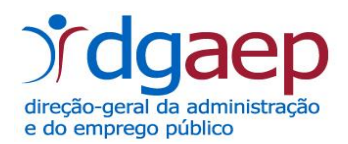

#### … vai poder visualizar todas as candidaturas que submeteu no âmbito do PRR…

# Lista de Candidaturas às Ofertas PRR

Pode utilizar esta página para gerir as suas candidaturas.

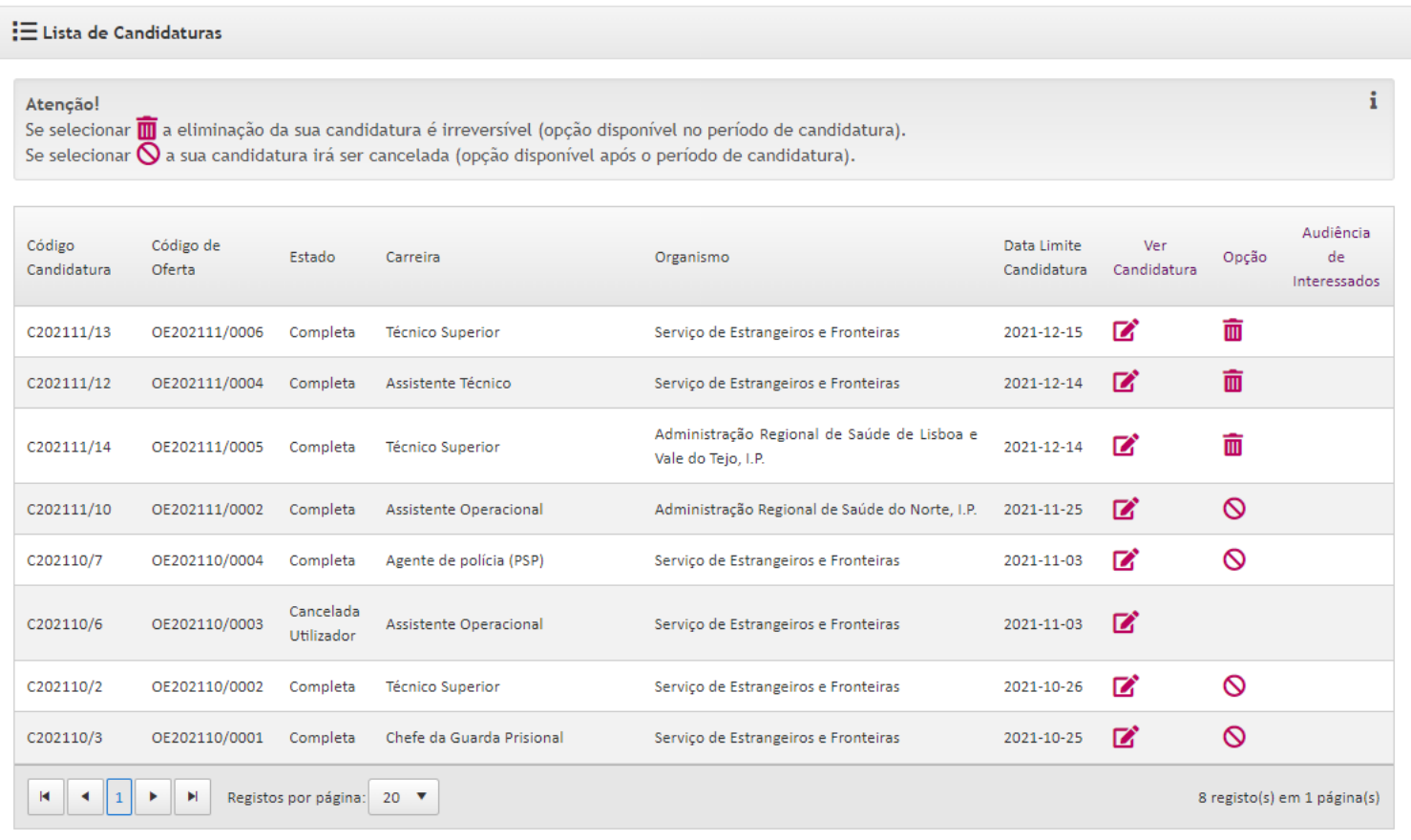

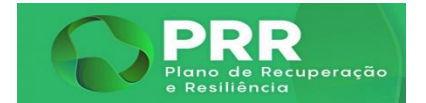

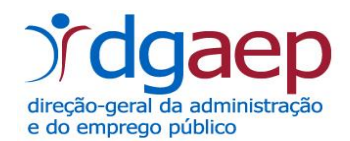

#### 6.º No menu "**Notificações**", vai visualizar todas as notificações que lhe foram enviadas no âmbito dos procedimentos PRR a que se candidatou…

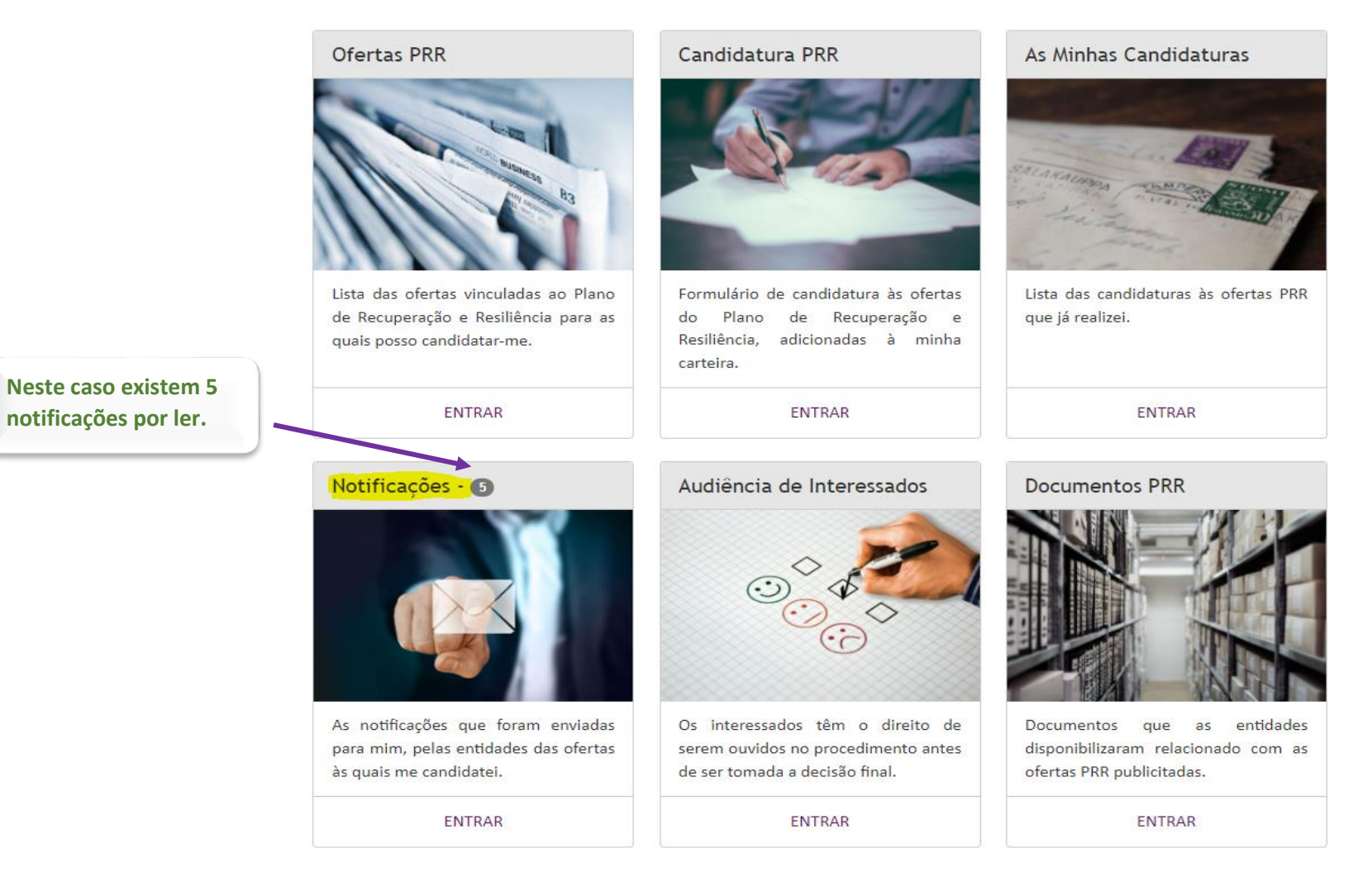

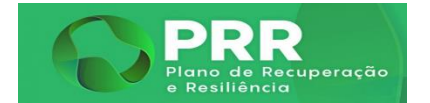

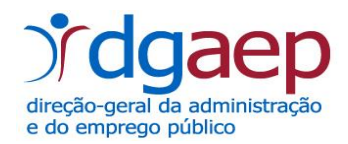

As Notificações encontram-se distribuídas em dois grupos: Por Ler e Lidas.

Pode sempre selecionar a entidade e o código da oferta a que se candidatou.

# Notificações

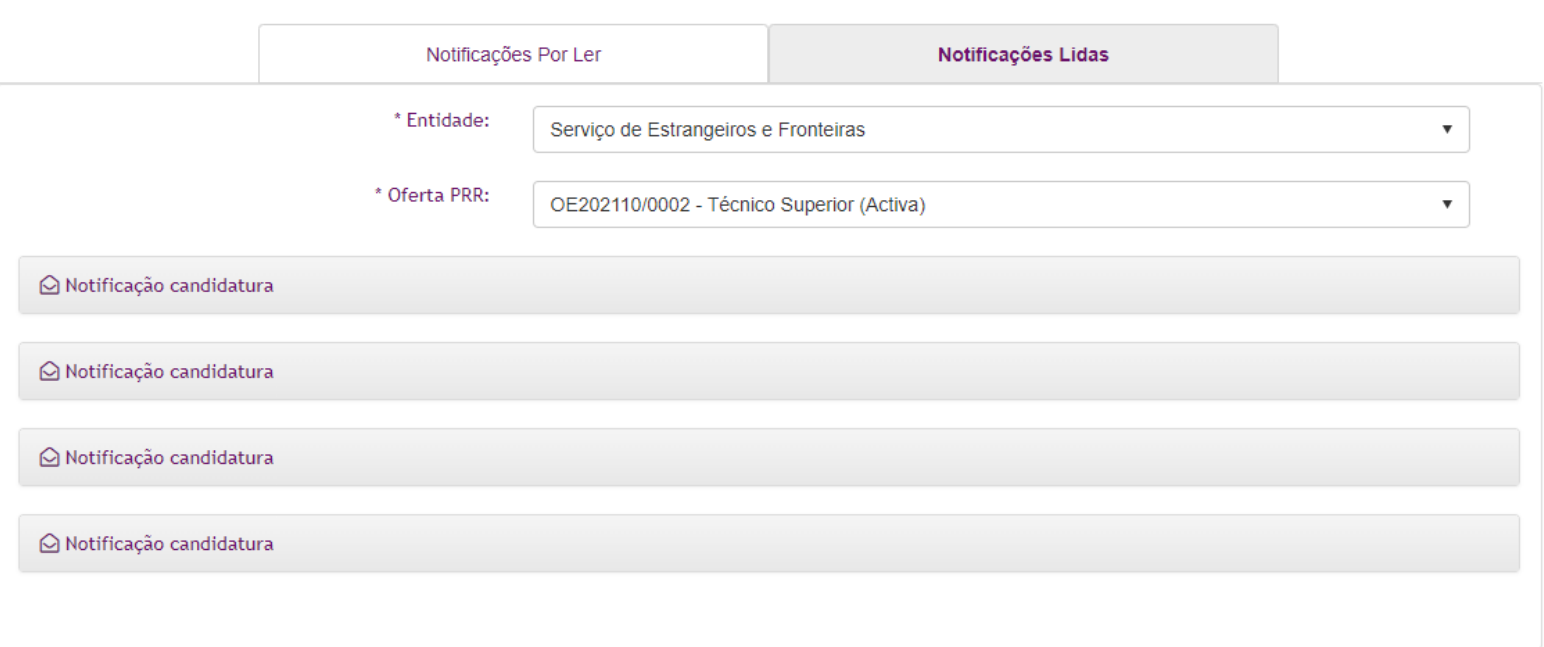

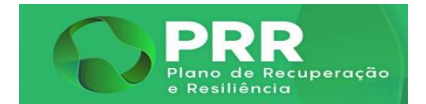

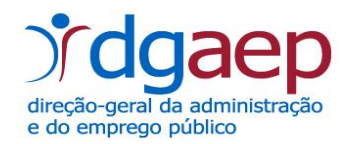

7.º No menu "**Audiência de Interessados**", vai poder apresentar as suas alegações no momento próprio.

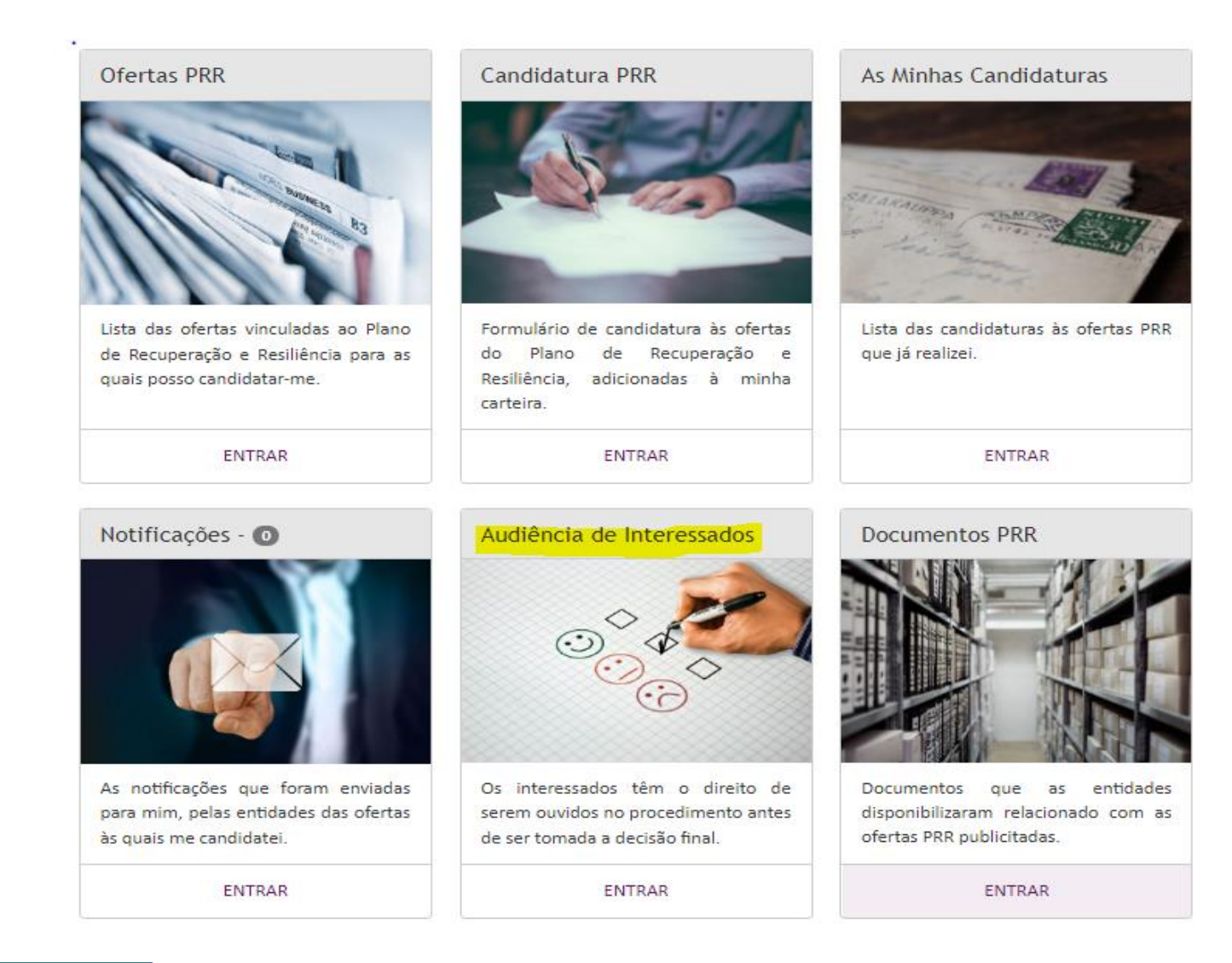

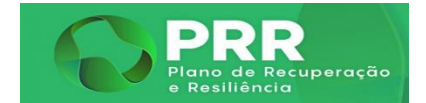

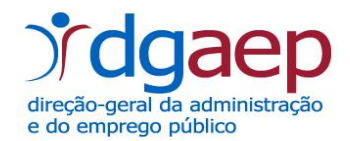

#### 8.º No menu "**Documentos PRR**", vai poder encontrar documentos associados à tramitação de cada procedimento concursal no âmbito do PRR.

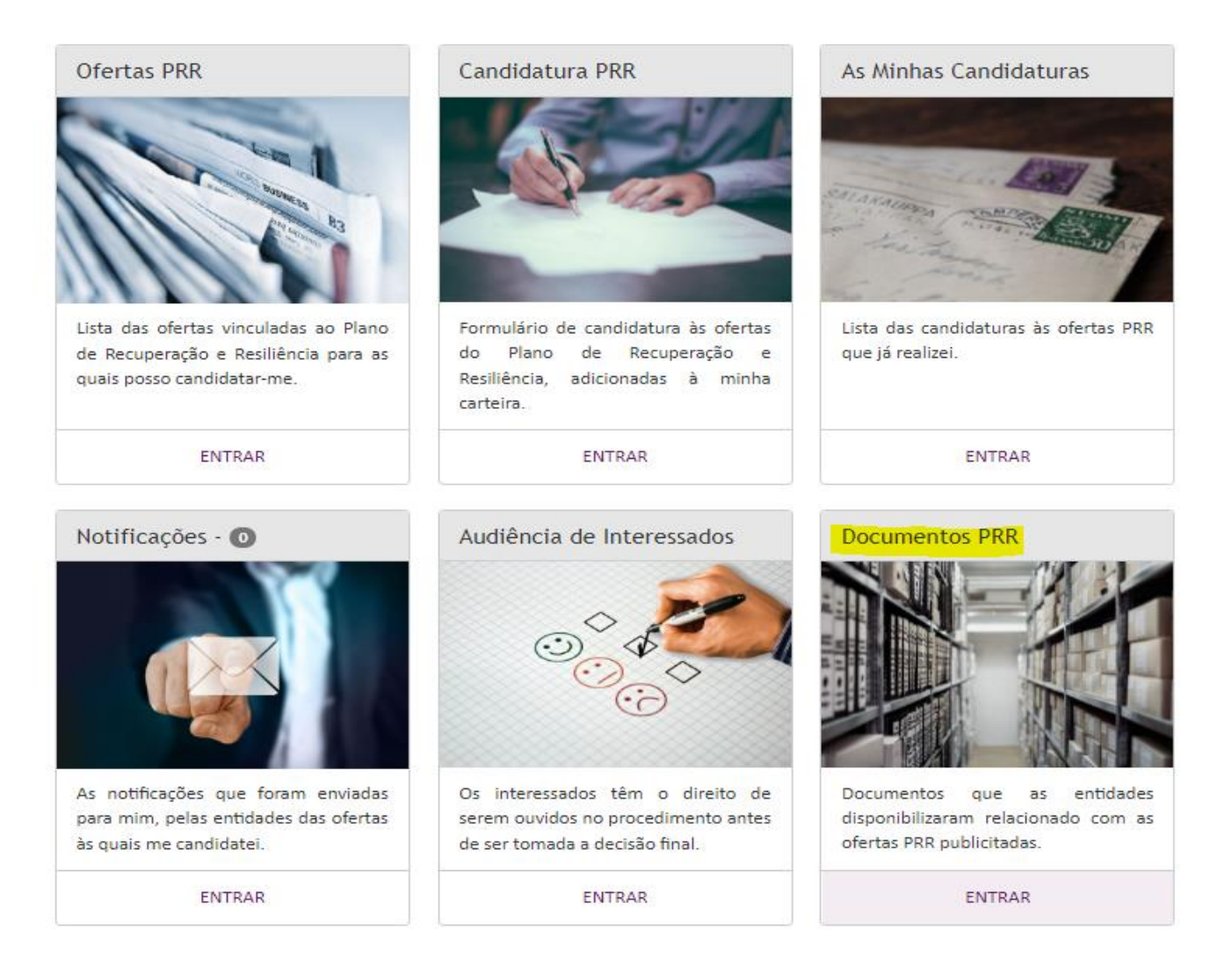

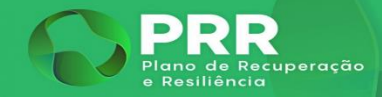

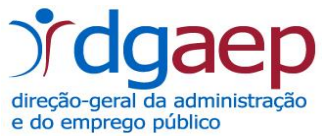

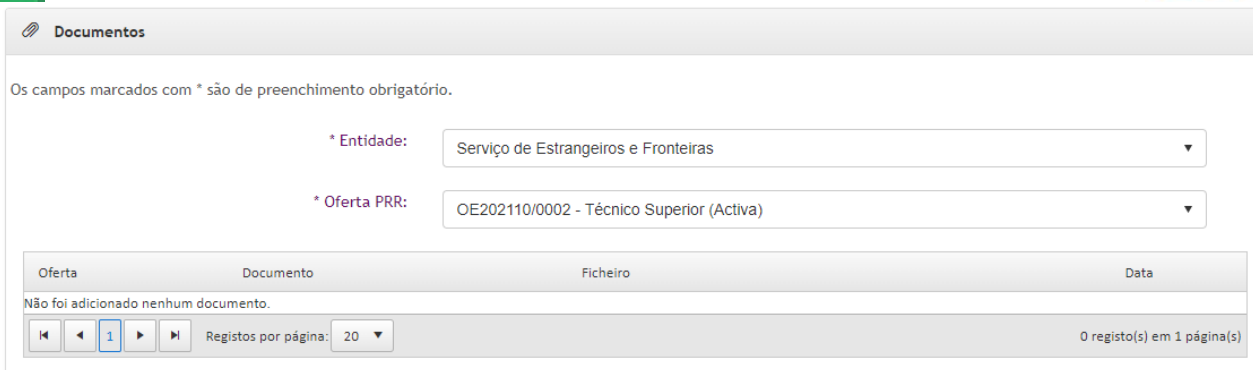

#### **Carregar Documentos PRR**

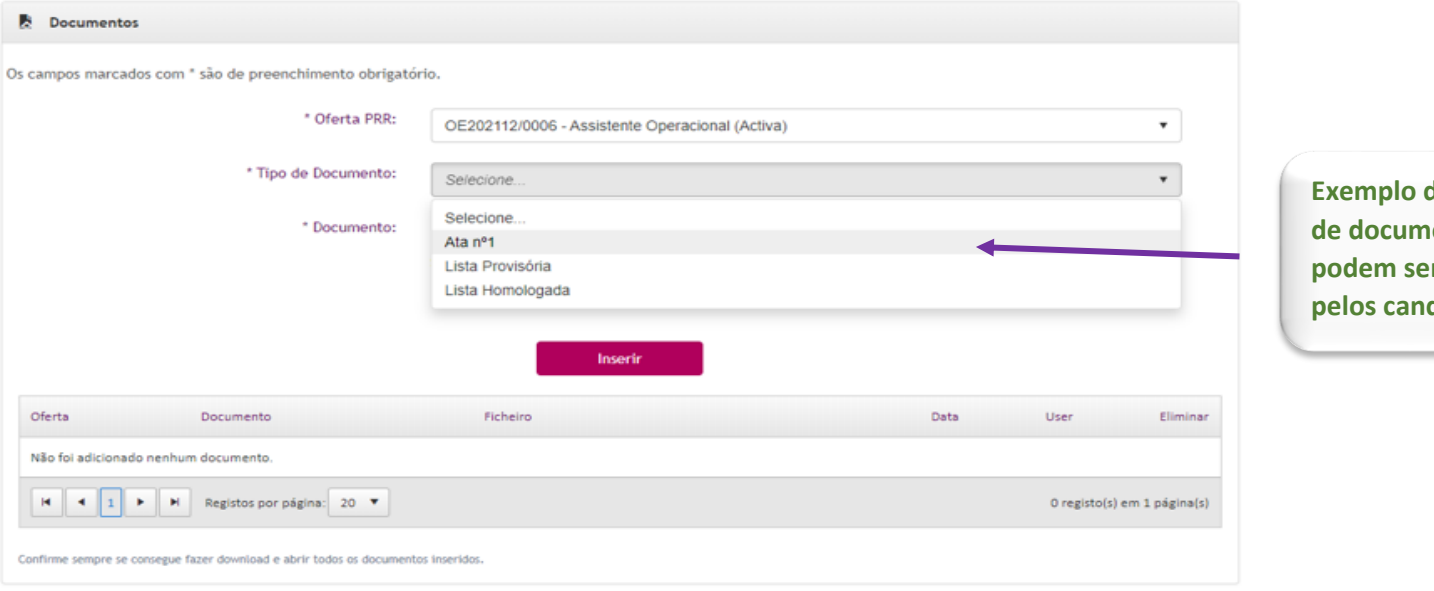

**Exemplo de alguns tipos dentos que podem ser consultáveis**  didatos.

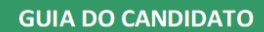